# 申請者 (家族・施設関係者など)

# 利用マニュアル 【登録・初期設定編】

### 令和5年11月1日

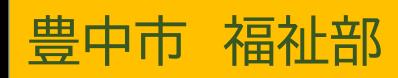

1.事前登録(利用申込)

# 【電子申込】する場合

\*【窓口で申込】する場合は、地 域共生課(第2庁舎3階)の窓口 で申込用紙を記入し、提出してく ださい。

10ページ「1.事前登録(利用申 込)⑧」へ進みください。

1.事前登録(利用申込)①

【電子申込する場合】

市ホームページより

【捜索依頼者】用の事前登録をクリックし ます。

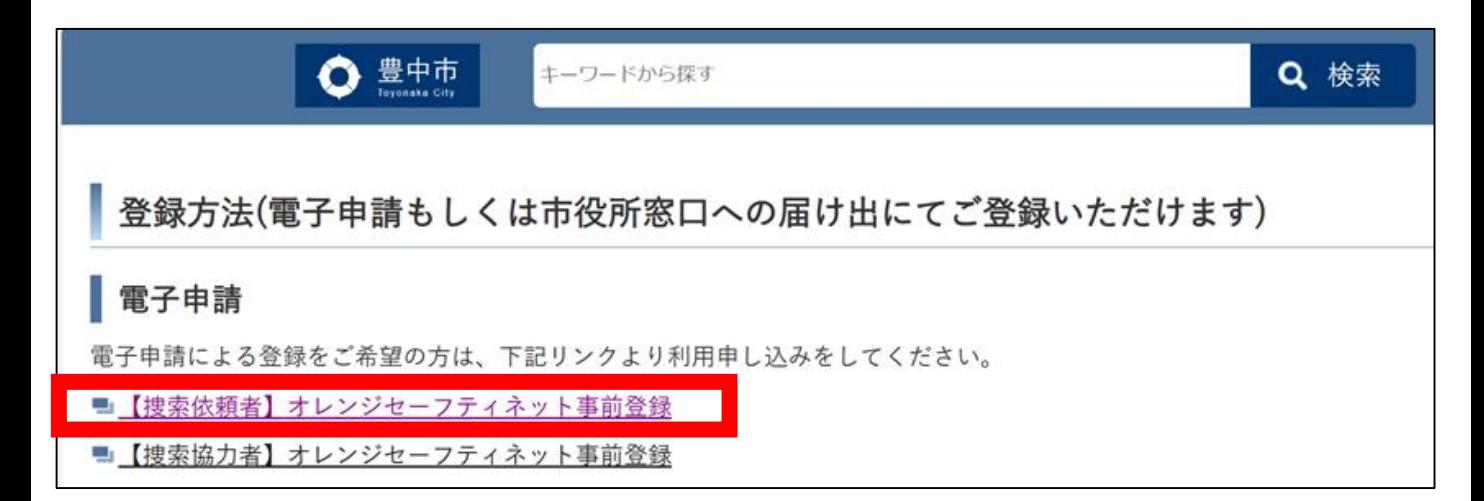

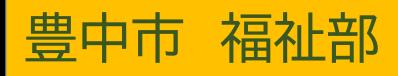

1.事前登録(利用申込)②

### 【電子申込する場合】

利用者登録は必要ありません。 「利用者登録せずに申し込む方はこちら」 をクリックします。

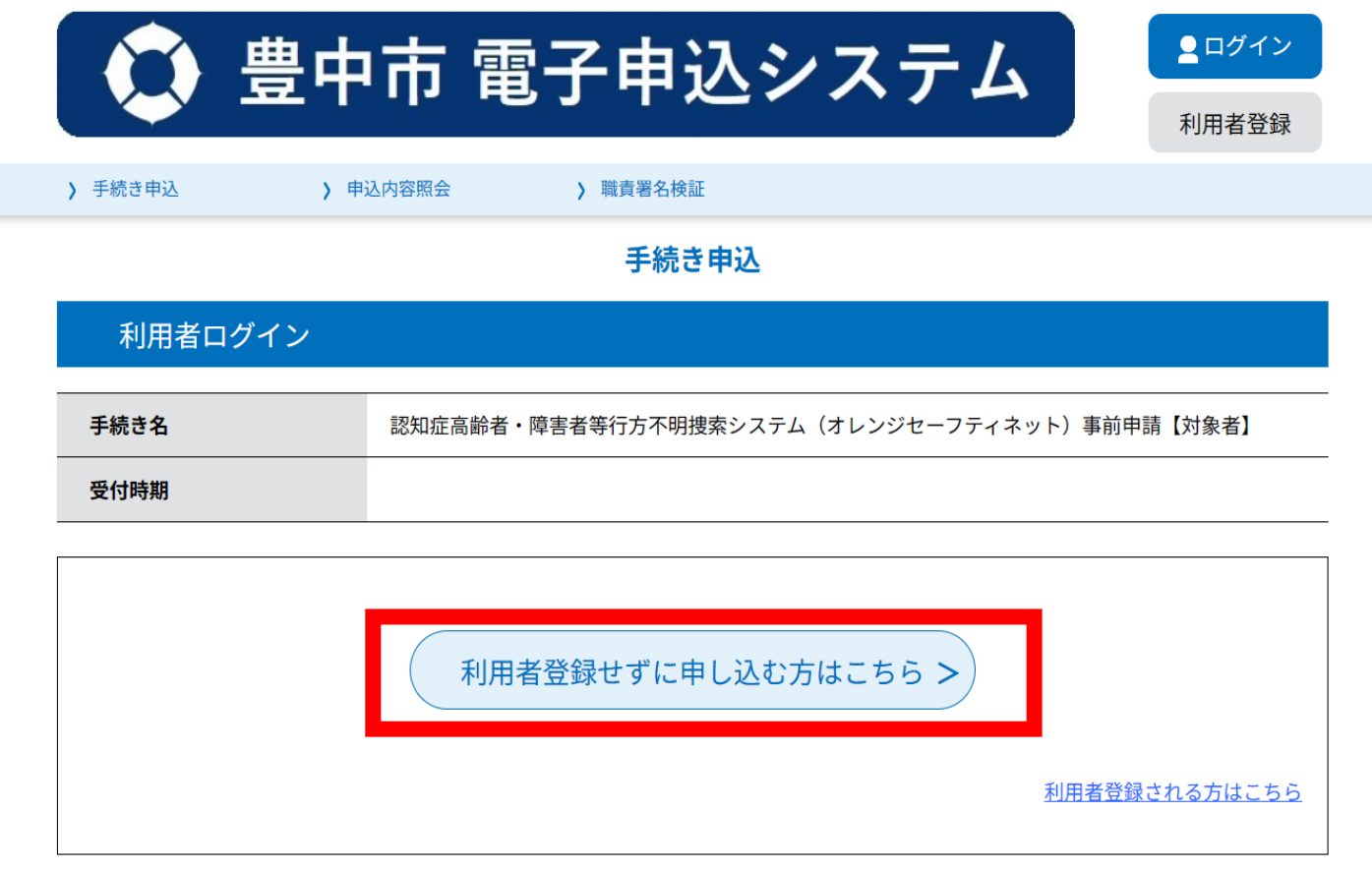

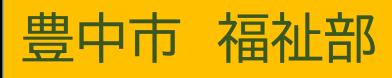

# 1.事前登録(利用申込)③ 【電子申込する場合】

#### 利用規約を確認し、ご理解頂けたら 「同意する」をクリックします。

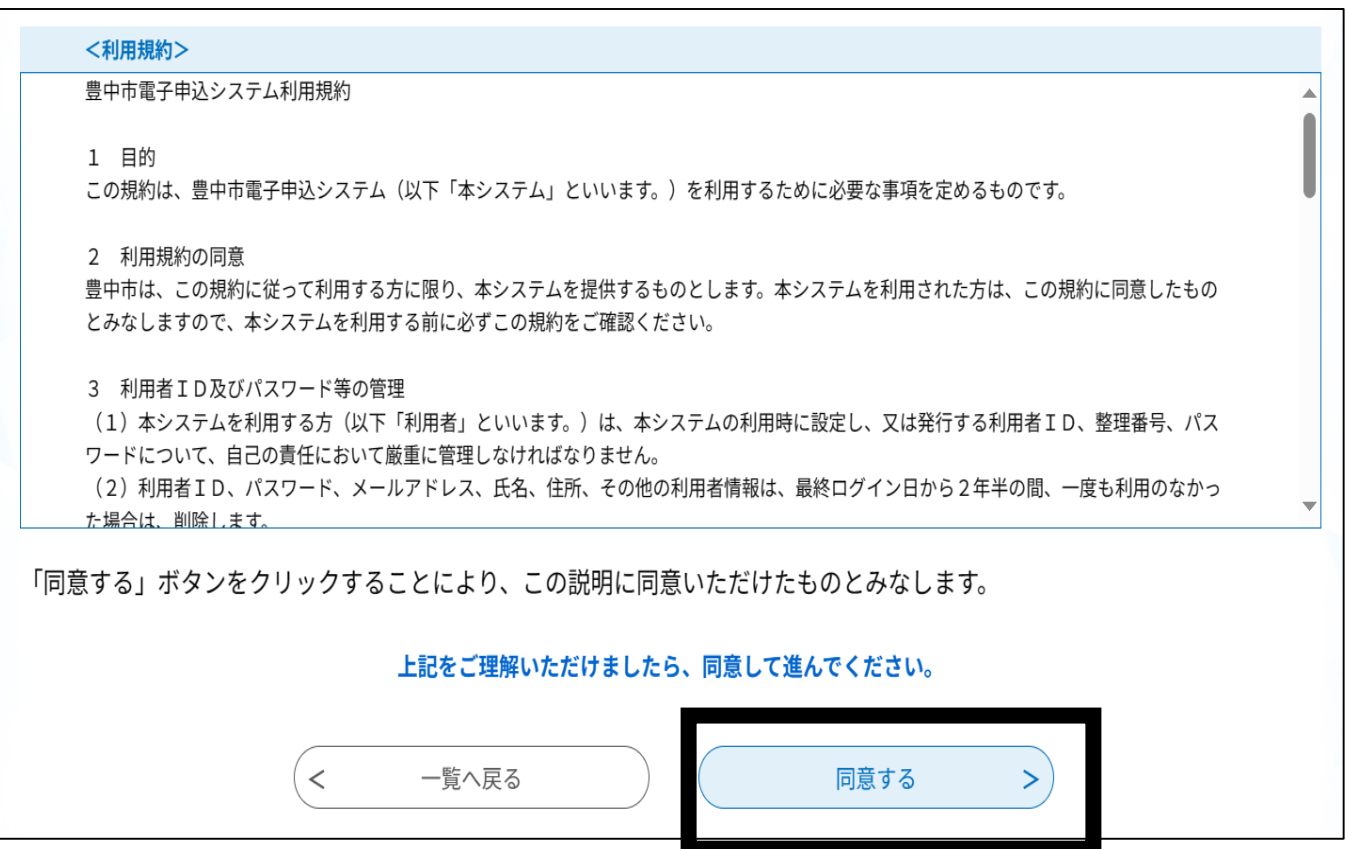

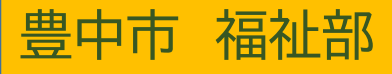

1.事前登録(利用申込)④ 【電子申込する場合】

メールアドレスを入力し、「完了する」を クリックします。 ※必ず連絡がとれるメールアドレスを 入力してください。

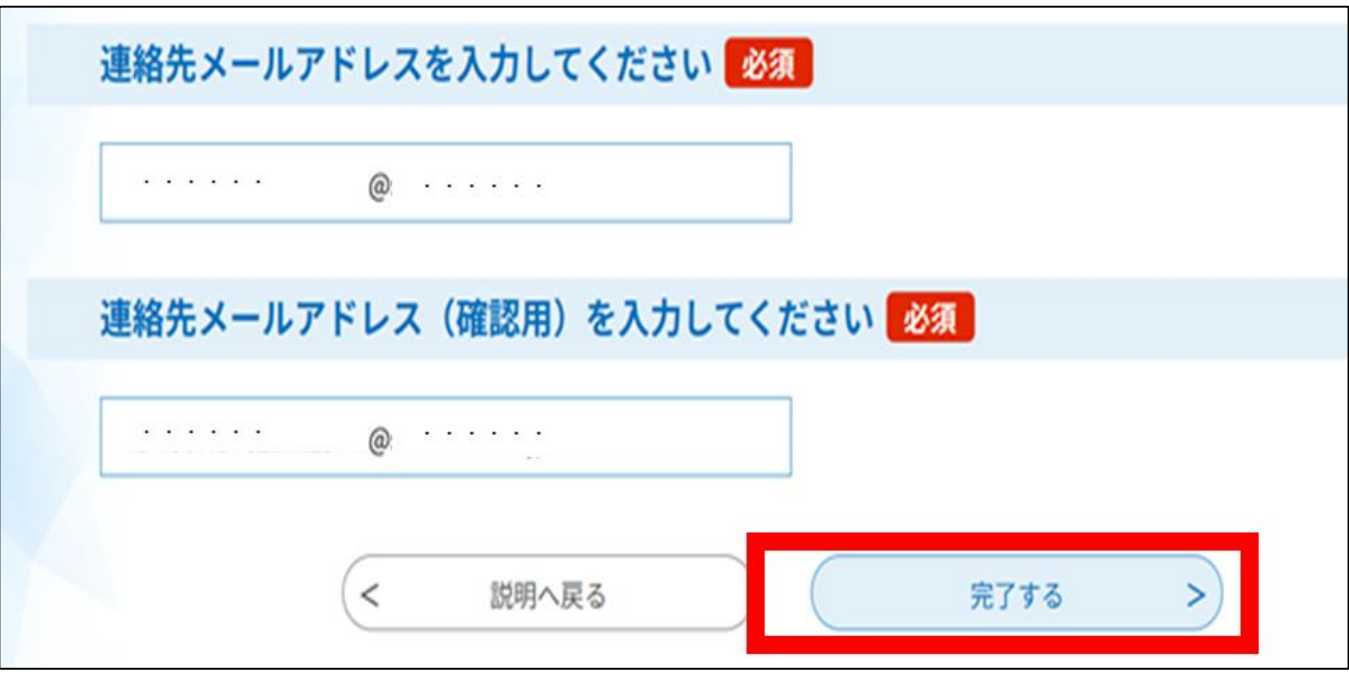

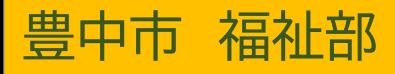

1.事前登録(利用申込)⑤

【電子申込する場合】

入力したメールアドレスに上記のメール が届きます。

### 記載しているURLをクリックします。

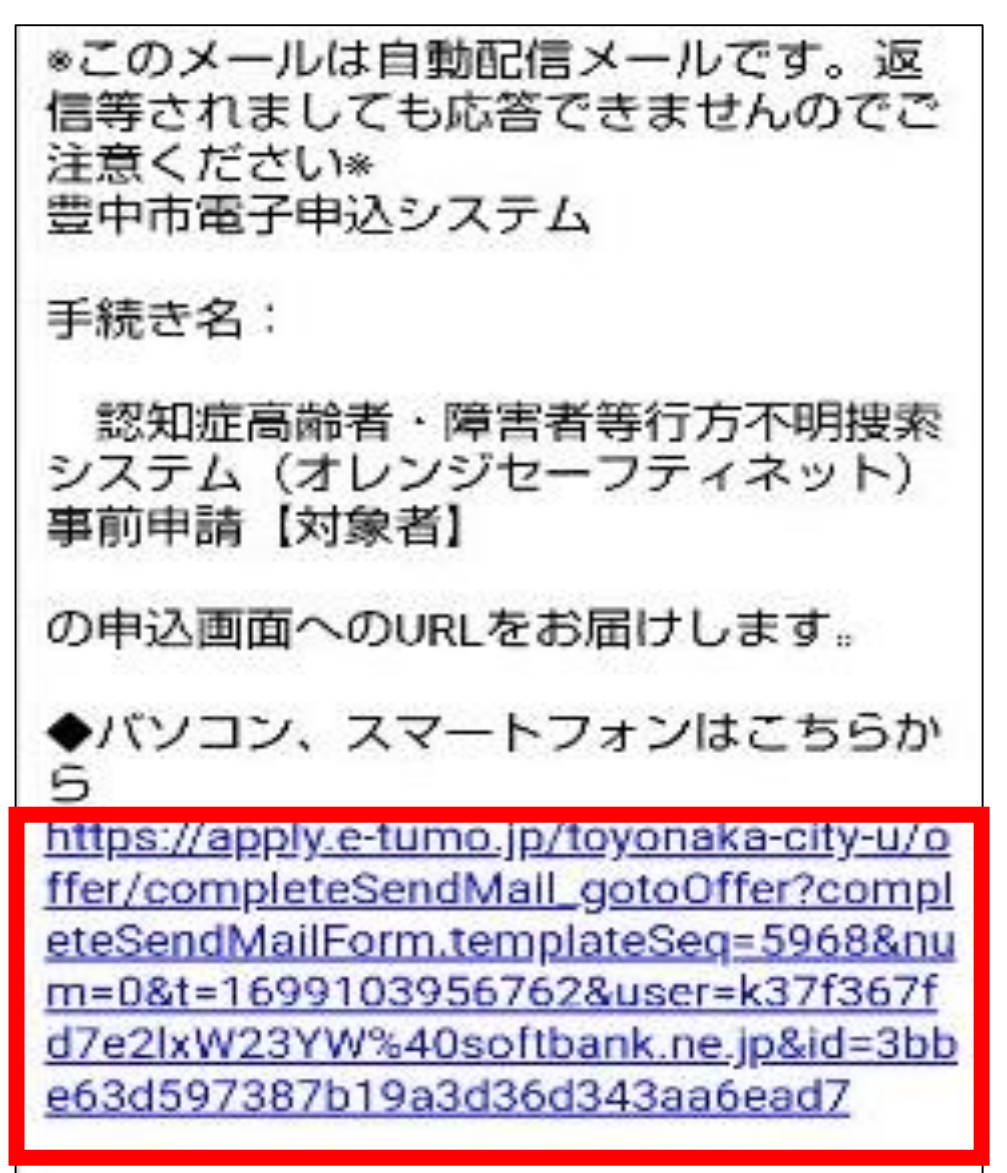

1.事前登録(利用申込)⑥

【電子申込する場合】

電子申込システムにて「申請者」「対象者」 について、内容を入力します。全て必須 項目となります。

● 豊中市電子申込システム 申請者についてお答えくださ い。 ※申請者…システムで捜索依頼を 出す方です。  $\ddot{\bullet}$ 対象者についてお答えくださ い。 ※対象者…認知症高齢者や障害な どによって行方不明の可能性があ る方のことです。

1.事前登録(利用申込)⑦

【電子申込する場合】

必ず同意書の内容を確認してください。内容 に同意いただける場合は、「1.同意する」を 選択し「確認へ進む」をクリックします。

次の画面で申込内容の確認をし、「申込む」を クリックします。

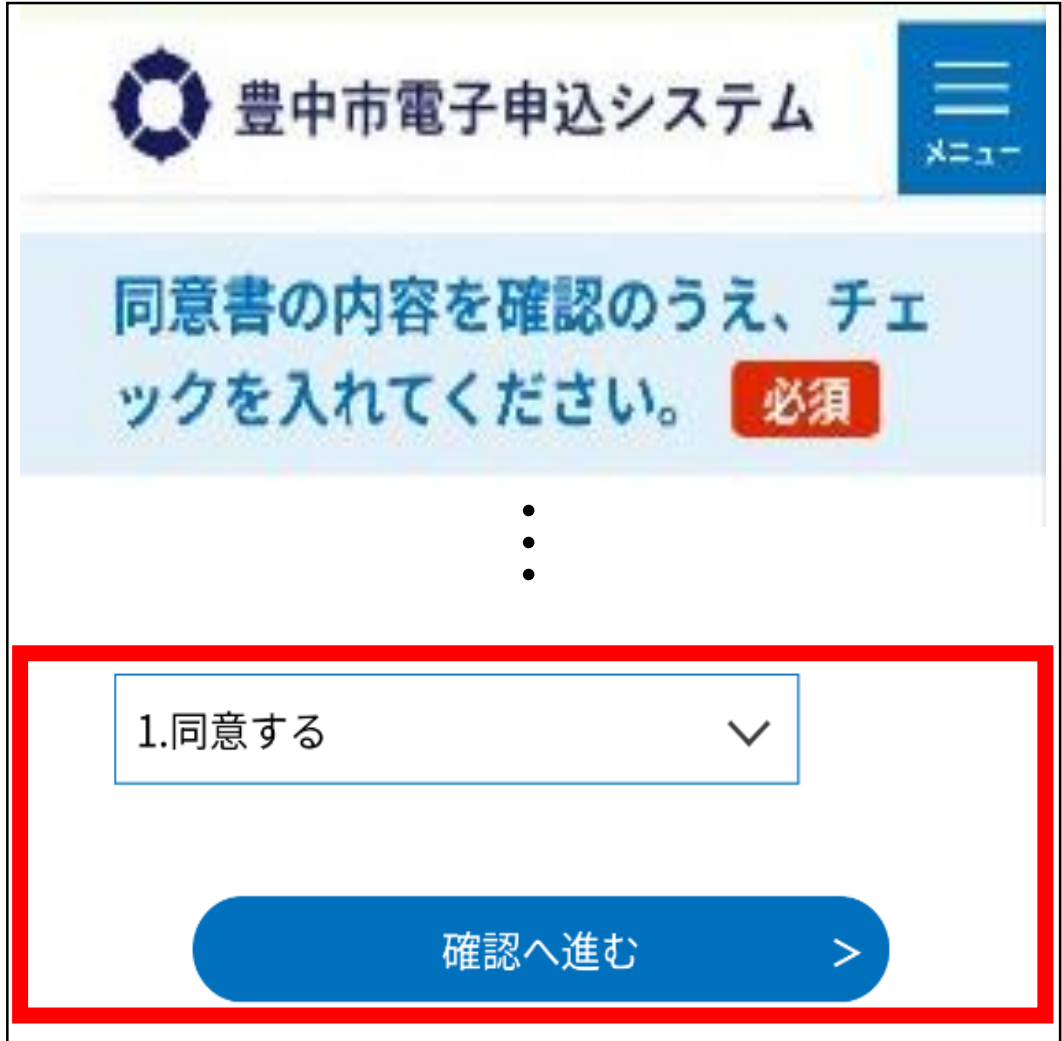

1.事前登録(利用申込)⑧

### 【「電子申込」「窓口での申込」】

- ① 申込時に登録されたメールアドレスに受付のお知ら せが届きます。
- ② その後、市での登録が完了すると下記のメールが届 きます。

(ログインID・パスワードをお知らせしますので、大切に管 理してください。)

> オレンジセーフティネット登録完了のお知らせ ○○ ▲▲様 くオレンジセーフティネット登録完了のお知ら  $#$ このたびはオレンジセーフティネットに登録い ただきまして、誠にありがとうございました。 登録された、メールアドレスとパスワードは、 ログイン時に必要となりますので、大切に管理 てください。 【ログインID】 ・・・・・・・・ 【パスワード】 ・・・・・・・・ \*パスワードはユーザー情報より変更が可能で す。

アプリのダウンロードはこちら iOS: https://itunes.apple.com/jp/app/オレン <u>ジセーフティネット/id1267736920?mt=8</u> Android: https://play.google.co m/store/apps/details?id=jp.co. softbank.kony.osn

**\*オレンジセーフティネットのアプリダウンロードはこち らからできます。市ホームページにもリンクを掲載してい ますので、活用ください。**

# 2.初期設定(アプリ)

### アプリダウンロード後、ログインし て対象者の写真を登録します。

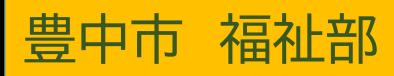

2.初期設定①

豊中市 福祉部

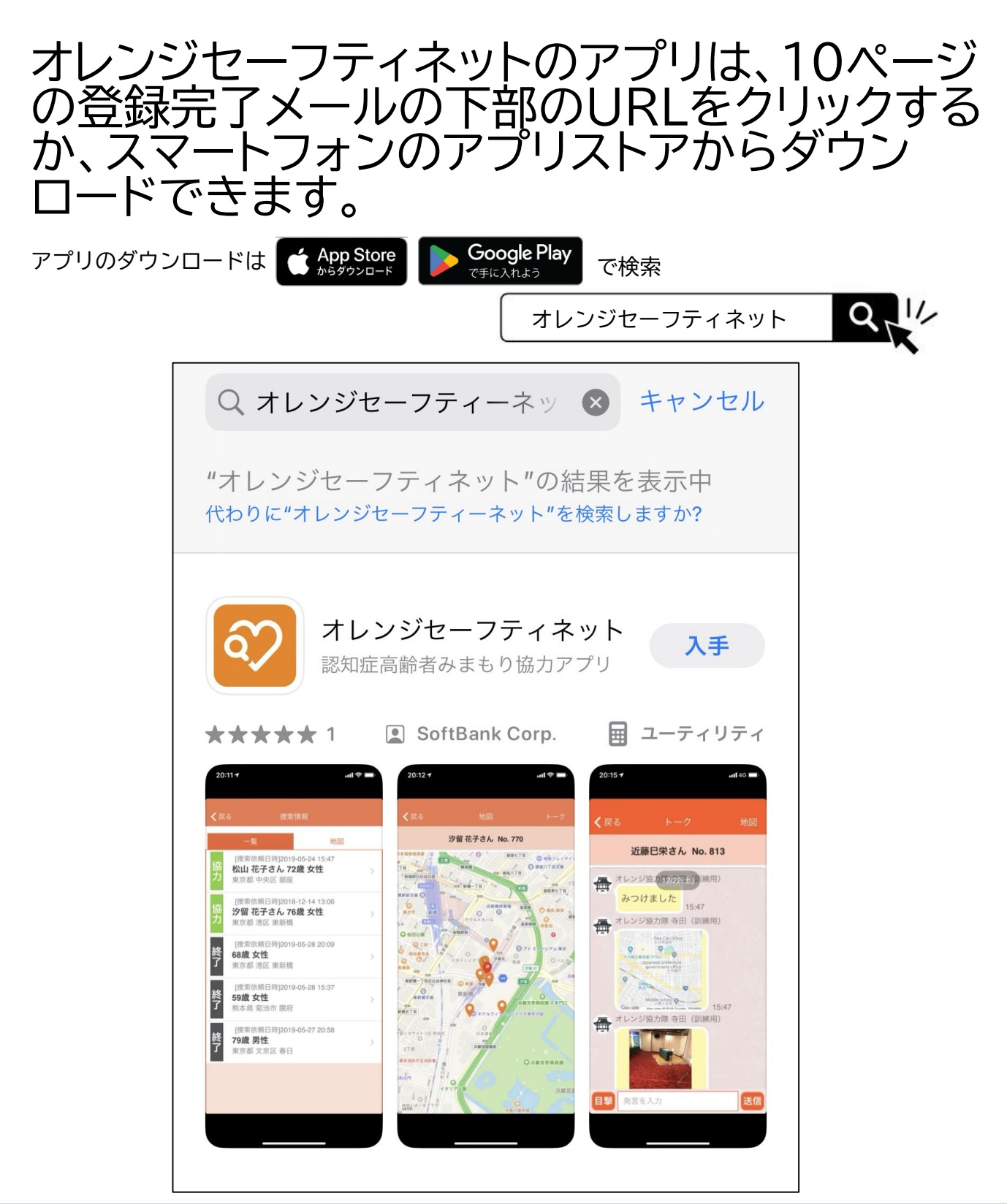

2.初期設定②

豊中市 福祉部

アプリを開くと、写真へのアクセスが求めら れます。「写真を選択・・」または 「すべての 写真へのアクセスを許可」を押します。

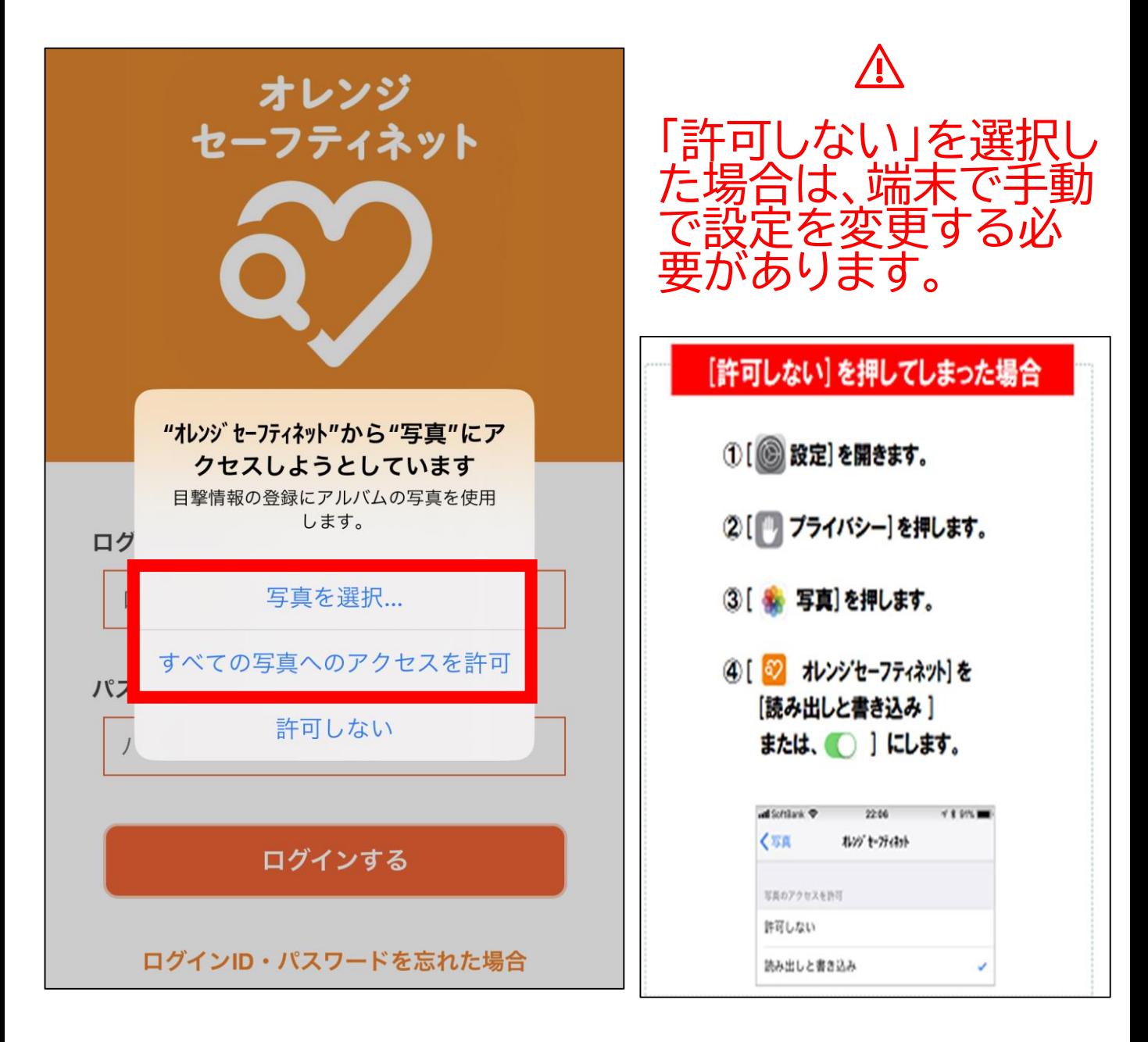

2.初期設定③

### 10ページの登録完了メールに記載 しているID•PWを入力し、[ログイ ンする]を押します。

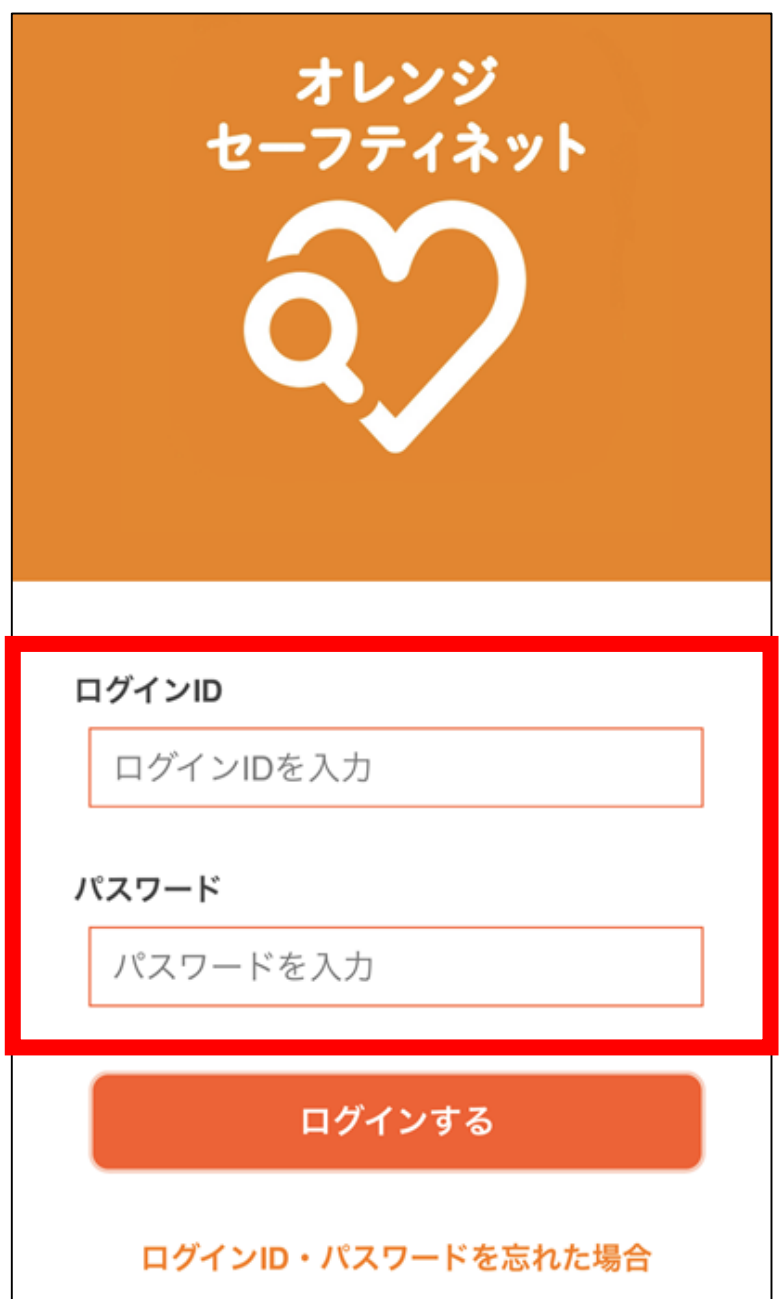

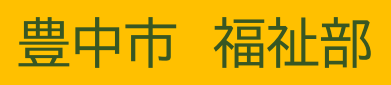

## 2.初期設定③

#### 利用規約が表示されます。内容を 確認し、「同意する」を押します。

#### 利用規約

オレンジセーフティネットアプリ利用規約

「オレンジセーフティネットアプリ利用規約」 (以下「本規約」といいます。)は、地方公共 団体(以下「本サービス提供者」といいま す。)が提供する本サービス(第1条に定義し ます。)を利用するための本アプリ (第1条に 定義します)をご利用されるにあたって適用さ れる条件を定めるものです。本アプリを利用す る場合は、本規約の内容を必ず事前にご確認頂 き、ご同意の上ご利用ください。本規約にご同 意頂くことができない場合は、本アプリのイン ストール及び利用はできません。

第1条 (定義)

本規約において使用する用語は、次の各号に掲 げる意味として用いるものとします。

「本サービス」とは、本サービス提供者  $(1)$ チエ明老の捜索依頼、発見通 同意しない 同意する

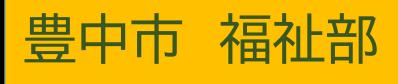

# 2.初期設定④

通知および位置情報について「許 可」を押します。

⚠ 「許可しない」を選択した場合は、捜索依頼・ 各種通知が受け取れません。手動で端末の設定 をする必要があります。

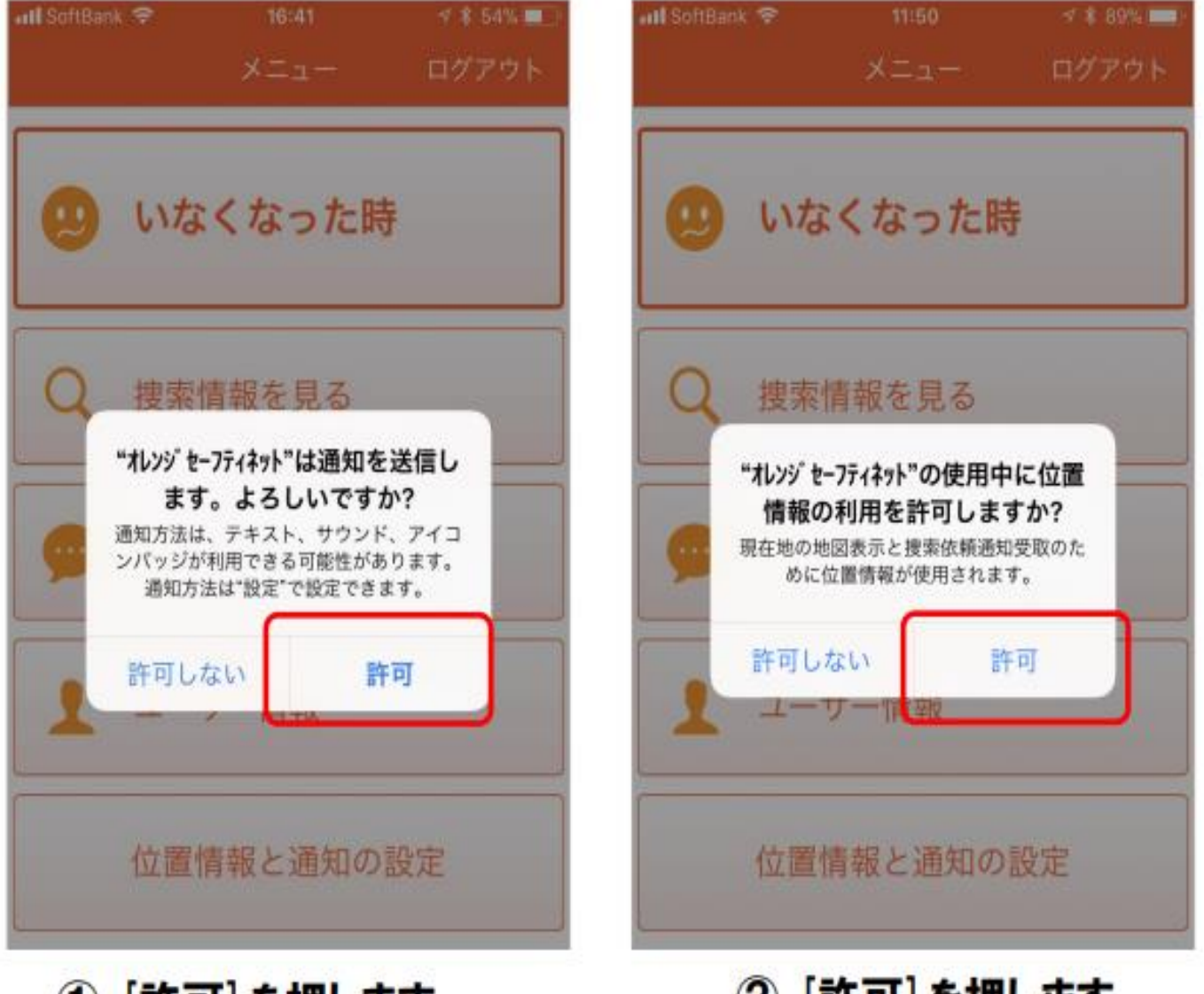

豊中市 福祉部

2 [許可]を押します。

2.初期設定⑤ 顔写真の登録をする

## [役割選択]が表示されます。 「○○家」を押します。

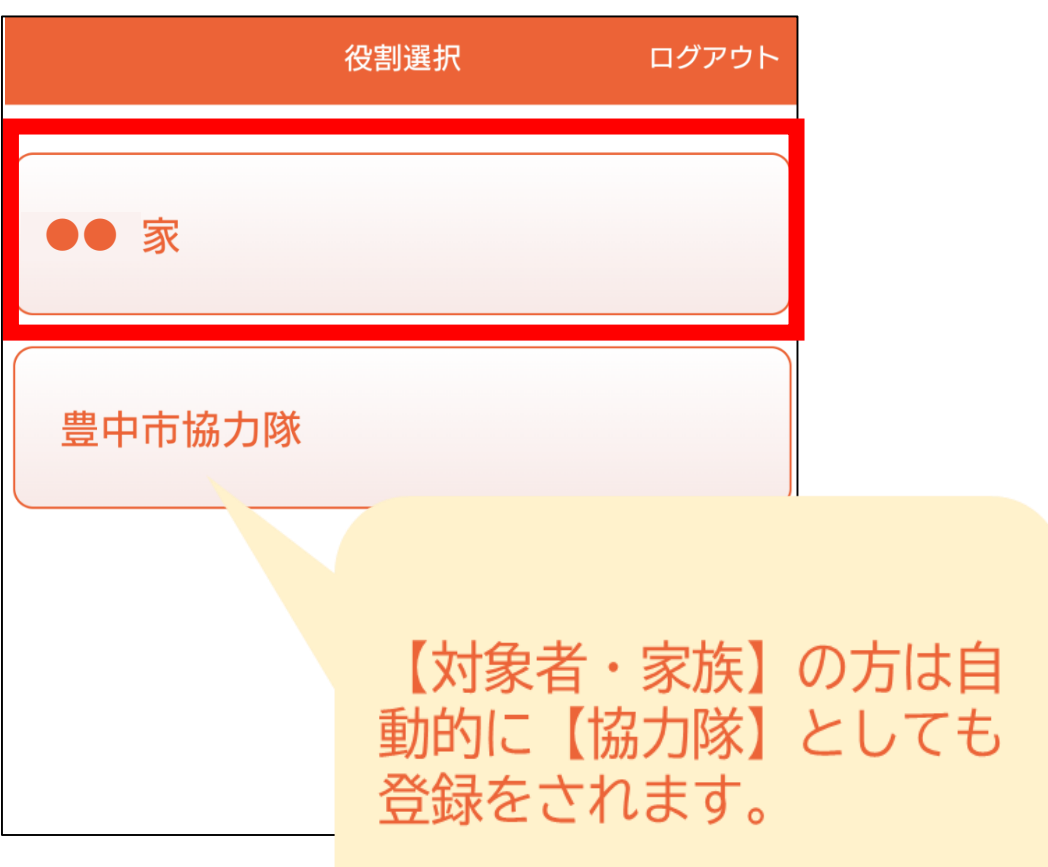

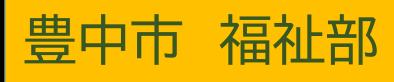

2.初期設定⑤ 顔写真の登録をする [メニュー画面]が表示されます。 「いなくなった時」を押します。

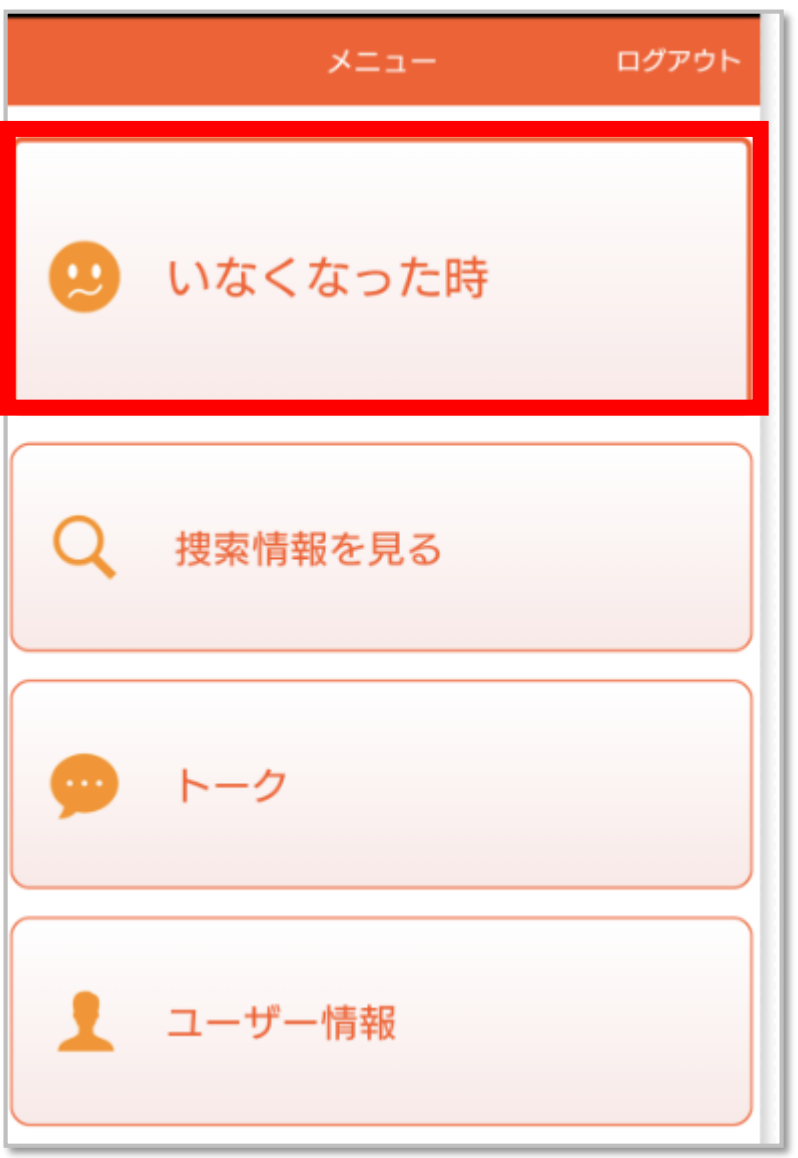

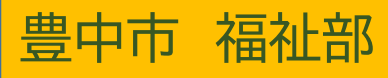

2.初期設定⑤ 顔写真の登録をする

### 対象者の氏名を押します。

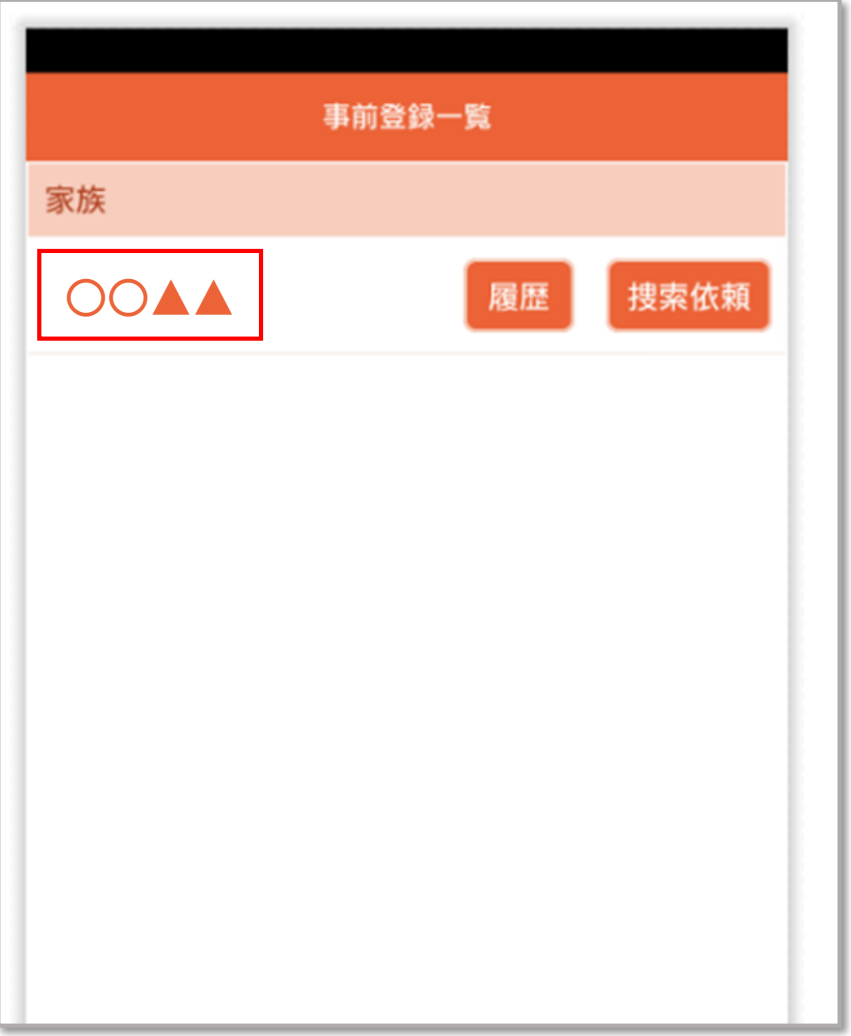

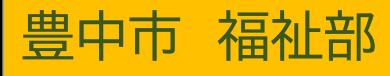

### 2.初期設定⑤ 顔写真の登録をする

[捜索対象者情報]の画面を下へスクロール ↓し、[顔写真]の変更をします。 [解除]を押すと登録されている写真が解除 されます。

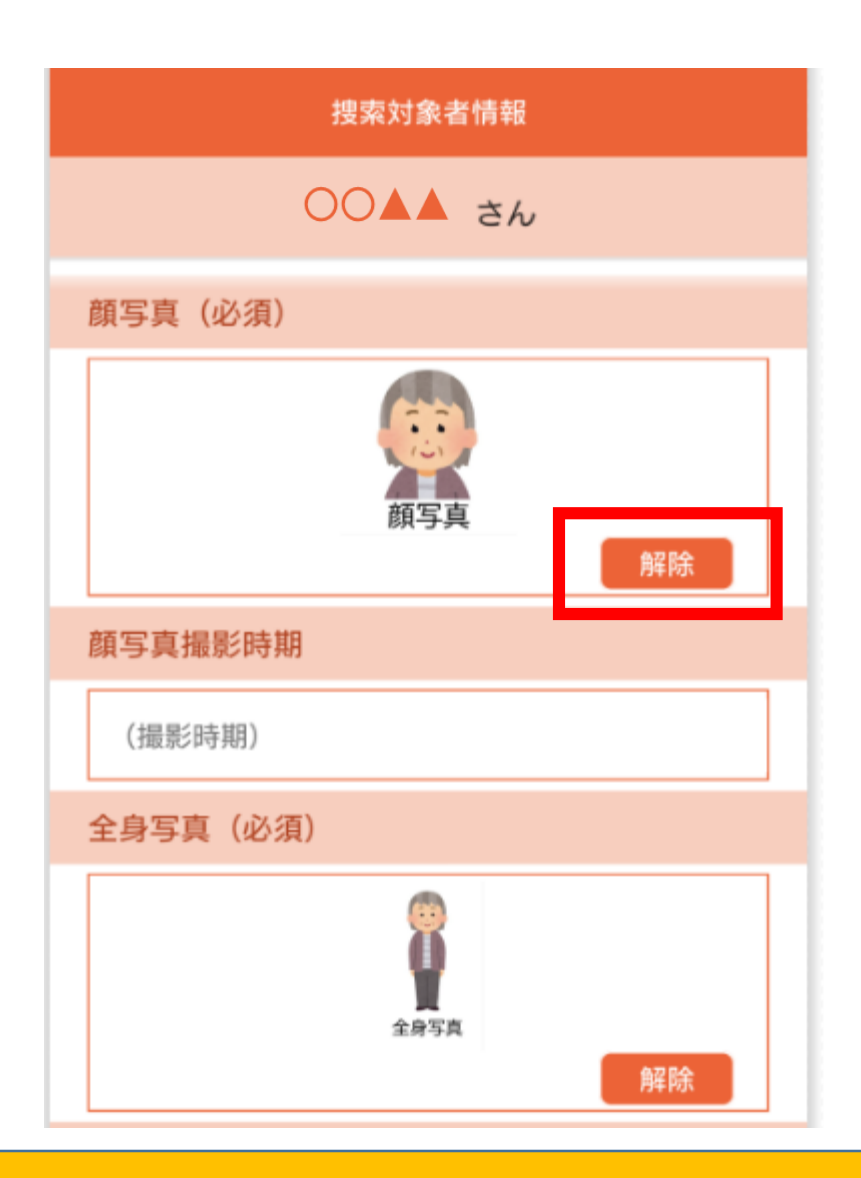

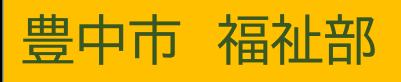

2.初期設定⑤ 顔写真の登録をする

### 写真の表示場所を押します。

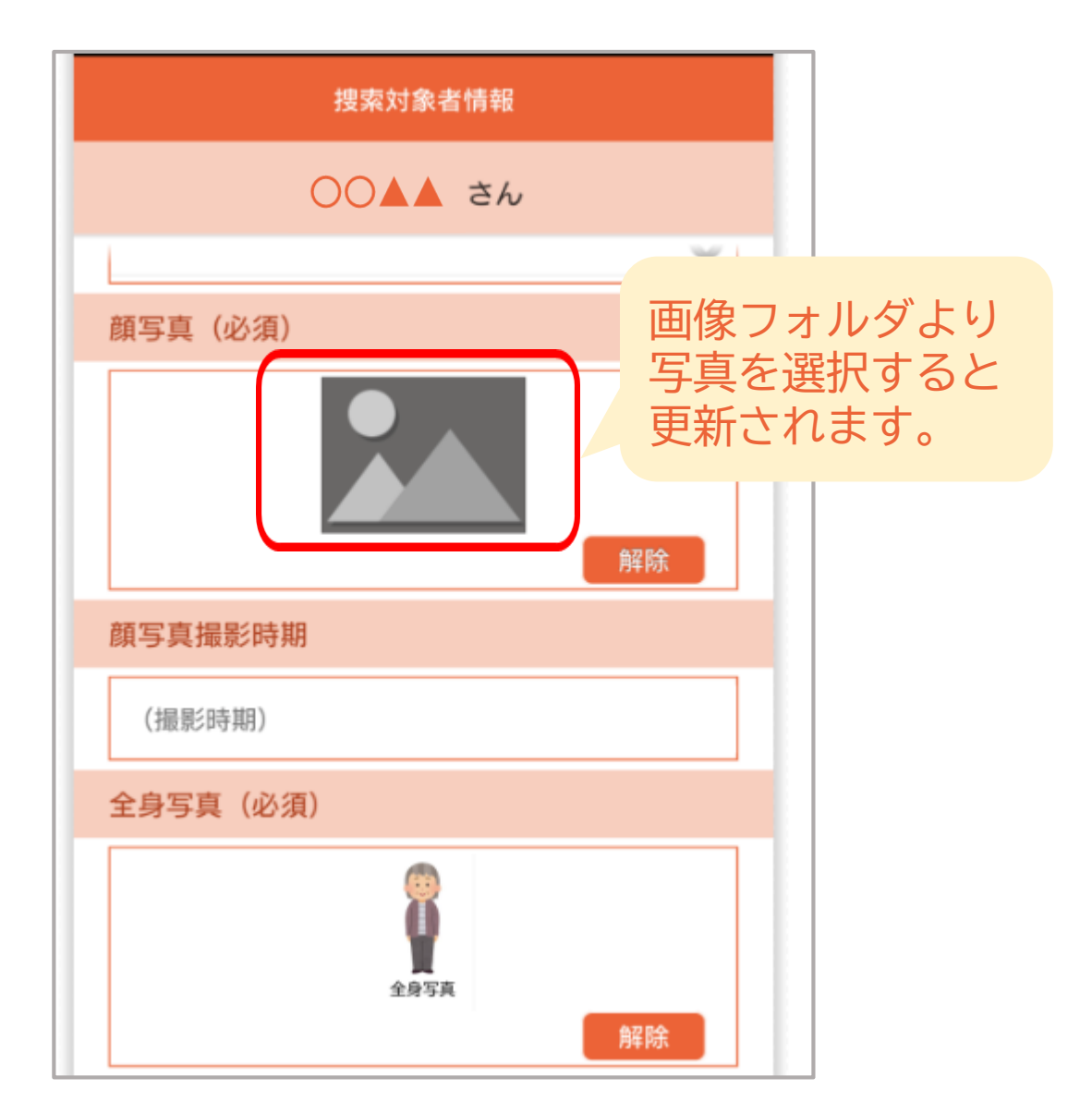

### 捜索依頼時にも写真を更新できます。

# •これで初期登録は完了です。

行方不明になった際は、 いなくなった時 ニン 捜索依頼 から

発生した場所、服装、顔写真などを入力して捜索依頼を開始しま す。

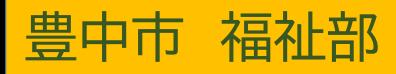